## **GC-8880** 气相色谱仪操作规程

## **( FID )**

**1**、 首先打开氮气钢瓶,出口压力在 **0.4MPa** 以上**,**色谱仪载气:柱头压: **0.04Mpa(TCEP** 柱载气压力(氮气) 下方载气:**0.07Mpa**(毛细柱载气压力(氮气)) 同时打开氢气发生器压力上升到 **0.3mpa** 和空气发生器;压力上升到 **0.4mpa**。 氢气 **1**:**0.05mpA(FID** 点火氢气**)**  空气 **1**: **0.10 mpA**(**FID** 点火助燃空气)

**2**、 打开色谱主机电源,待仪器自检完毕,打开电脑上的色谱工作站图标,点确定,

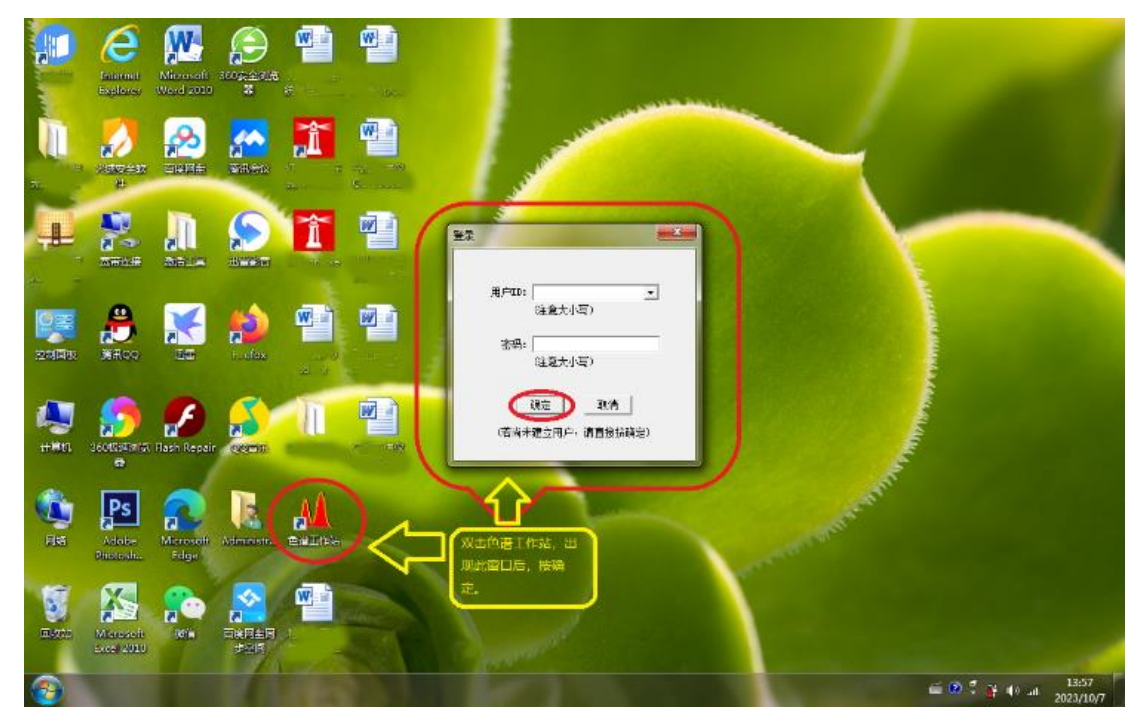

双击绿色的"**GC-8880"**圆点,出现红色的"√"后,说明已经联机成功,

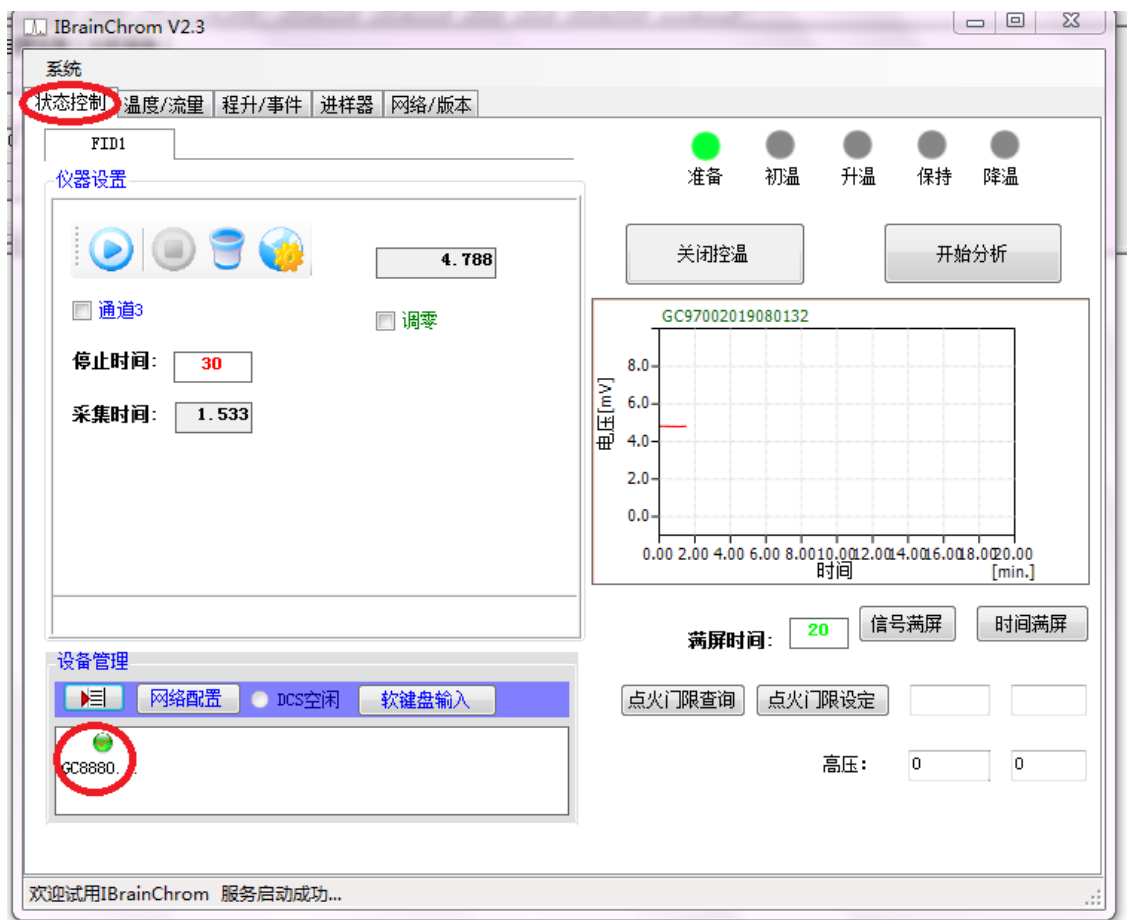

设置各路温度:如:进样 **1**:**250** 度(毛细汽化室);柱炉 **1**:**220** 度(色谱柱温度);检测 **1**:**260** 度(**FID** 检测器温度); 点击【设定】【查询】。 点击:"开始控温"升温,各 路升温到设定温度。

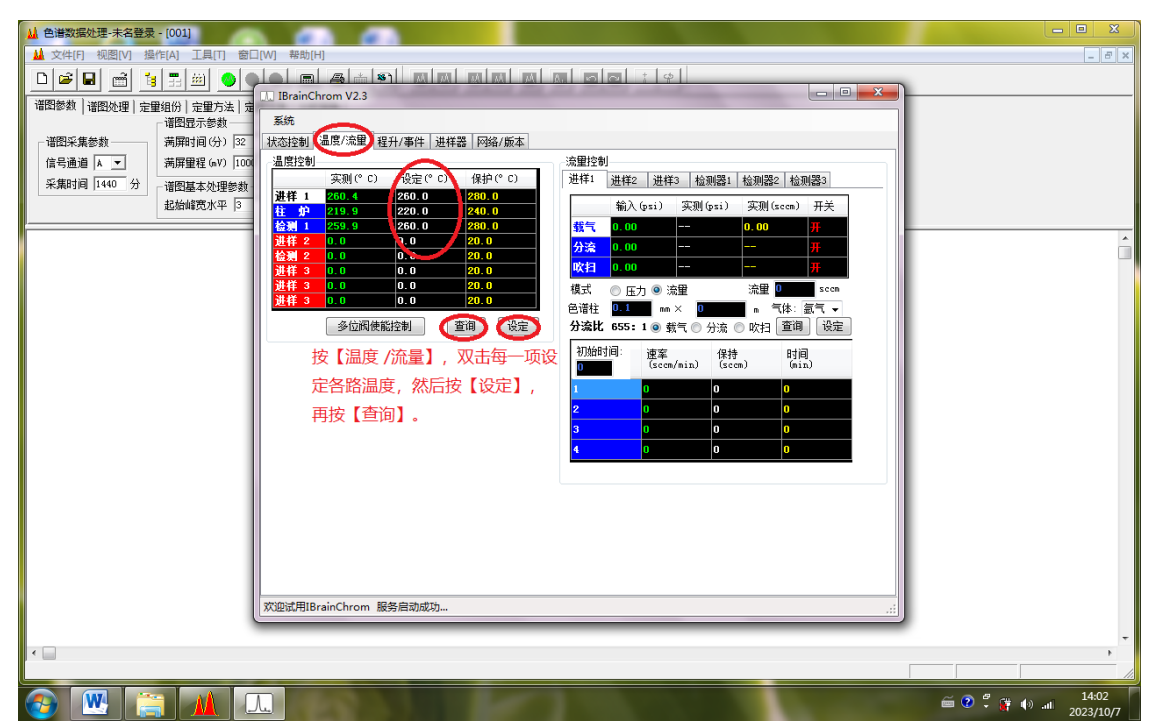

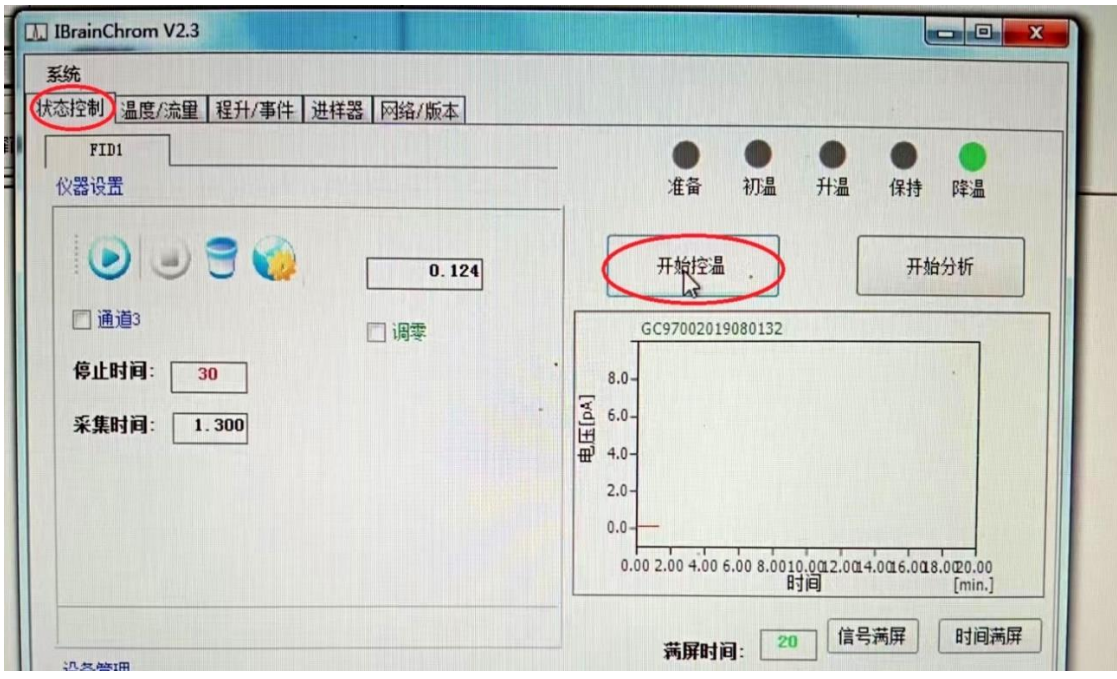

**3.** 点火: 在 **FID** 中 点击工作站左上方"地球形状"的检测器设置 ,点击:火焰标 志点火此时,听到有噗的一声,信号:有 **0.20** 左右会变成:大约 **4.2345**(五位 数), 说明火已点着。

![](_page_2_Picture_38.jpeg)

**4.** 点"开始采集"看基线;水平走直后可以进样分析样品;

**5.** 分析完毕后;先点"关闭控温";降温柱炉温度降到 **60** 度以下才能关闭主机电源。 最后关闭"氮气钢瓶气"及氢气发生器和空气发生器。

![](_page_3_Picture_41.jpeg)

附:模板的建立:(分析方法的建立)

(1): 等仪器稳定后;先进标样(进样 2~3)次;并停止采集;记住保存的路径;

 (2):点:定量组分; 点(从定量组分中套取时间);然后再固定的保留时间前组分 名中:填写组分名:

![](_page_4_Picture_80.jpeg)

(3)点击:定量方法: 点击:计算校正因子

![](_page_4_Picture_81.jpeg)

(4)点击:定量组分 点击:从定量结果中取校正因子;点击上方白匡中(定量计算)

![](_page_4_Picture_82.jpeg)

(5)点击:定量方法: 单点校正

![](_page_4_Picture_83.jpeg)

(6) ⑧ 重新保存文件,并在中选,选默认模版或

自己命名。(默认模版不需引进)

1.2 进待测样品,求未知样品的浓度

① 谱图处理后,如果存的模板为默认模板,则在文件中不需要引进模板,直接在

中看到未知样品浓度已被求出;

② 如 果 存 的 模 板 为 自 己 命 名 的 模 板 , 要 在 中 点

- ,在 中点 得到未知样品浓度。
- 2 、 单点校正求平均校正因子
- ① 进 n 针同一浓度的标准样品,得到 n 张标准样品的谱图。
- ② 分别处理好 n 张谱图;
- ③ 打开第一张谱图,在 中点 ,填标样中各组分的名称和浓度,

![](_page_5_Picture_129.jpeg)

或:

![](_page_5_Picture_130.jpeg)

再选 奈峰时间(首个空缺的)(R) , 依次把所需峰套峰选出, 填标样中各组分的名称和浓度。

在 <mark>定量方法 | 中选 G 计算校正因子 (标准样品) , 在 | 定量结果 | 中点 图 |</mark> , 然后点

当前表存档

![](_page_5_Picture_131.jpeg)

![](_page_5_Picture_132.jpeg)

④ 打开第二张谱图,在<mark>定量组份 | 中 | 取保留时间 |</mark> ,填标样中各组分的名称和浓度

在 定量方法 中 选 G 计算校正因子(标准样品) , 在 <mark>定量结果 |</mark> 中 点 <mark>显</mark> , 然 后

点 <mark>当前表存档</mark>

![](_page_6_Picture_68.jpeg)

![](_page_6_Picture_69.jpeg)

![](_page_6_Picture_70.jpeg)

⑤ 按照以上方法继续处理以后 n -2 张谱图;

⑥ n 张谱图的校正因子存档后, 在 <mark>定量结果 中点 取平均档 , 在 定量组份</mark> 中,

![](_page_6_Picture_8.jpeg)

![](_page_7_Picture_105.jpeg)

![](_page_7_Picture_106.jpeg)

⑦ 在 定量方法 中选 © 单点校正 基于校正因子)

![](_page_7_Picture_107.jpeg)

8 在 <mark>丛 文件[E]</mark> 中选 <sup>存为模板 (导出表格)[T]... ,默认模板或自己命名;</sup>

⑨ 进待测样品,求未知样品的浓度

⑴ 谱图处理后,如果存的模板为默认模板,则在文件中不需要引进模板,直接

在 <mark>定量结果</mark> 中看到未知样品浓度已被求出;

(2) (2) 如 果 存 的 模 板 为 自 己 命 名 的 模 板 , 要 在 中 <mark>丛 文件[E]</mark> 点

<mark>引进模板(导入表格)[I]... Ctrl+I <sub>在</sub> | 定量结果 |</mark> 中点 | 回 | 得到未知样品浓度。

上海纳析仪器有限公司

客服电话:400-9268-001